# FILING CONSERVATOR REPORTS ON-LINE RAMSEY COUNTY PROBATE COURT

# **Table of Contents**

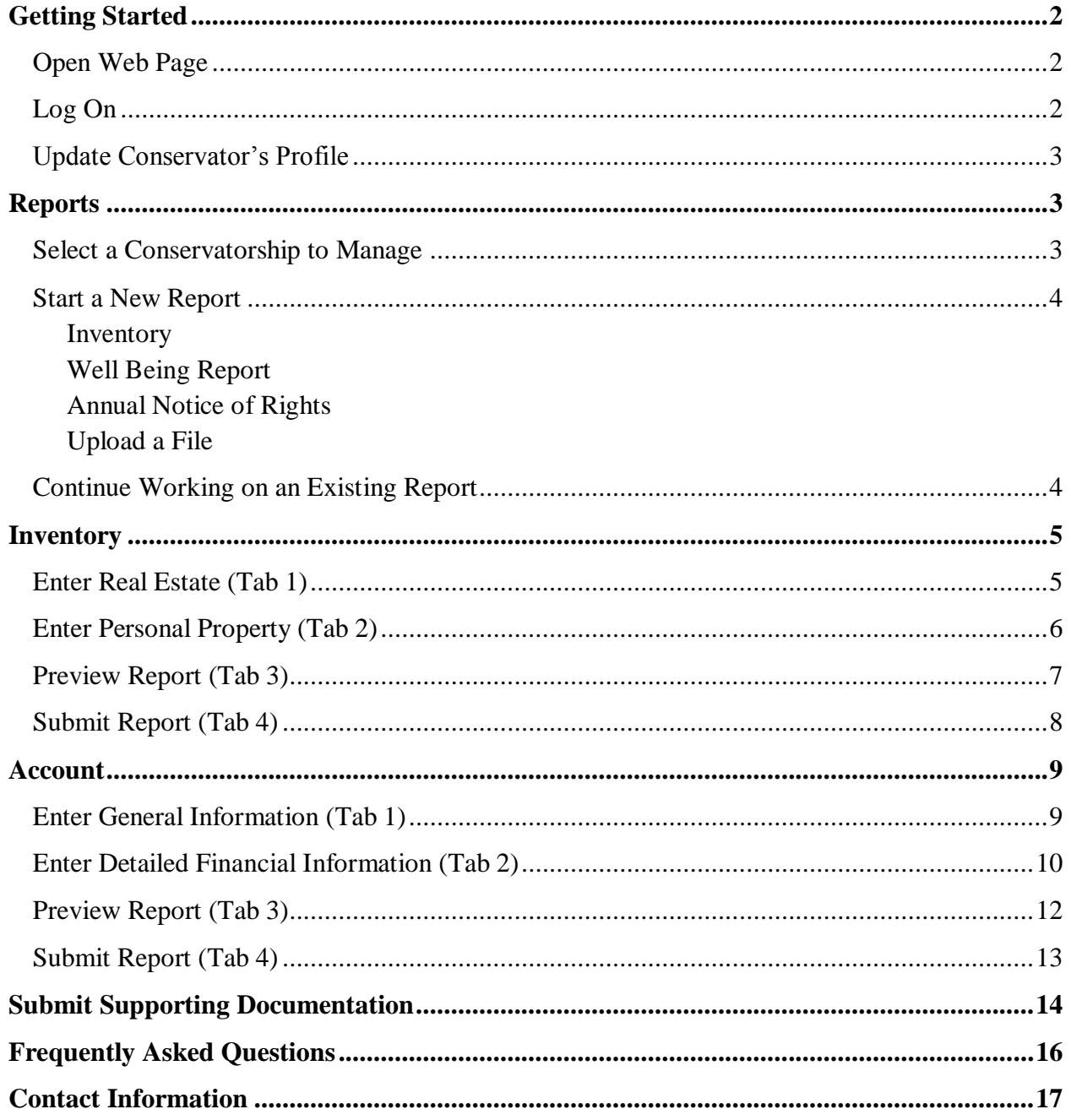

## GETTING STARTED: LOGGING ON

Open the Web page by using the link on the Ramsey County Probate Court Web site found at: www.mncourts.gov/district/2/?page=524

The following Web page will display. Type your username and password in the appropriate boxes, and click on "login."

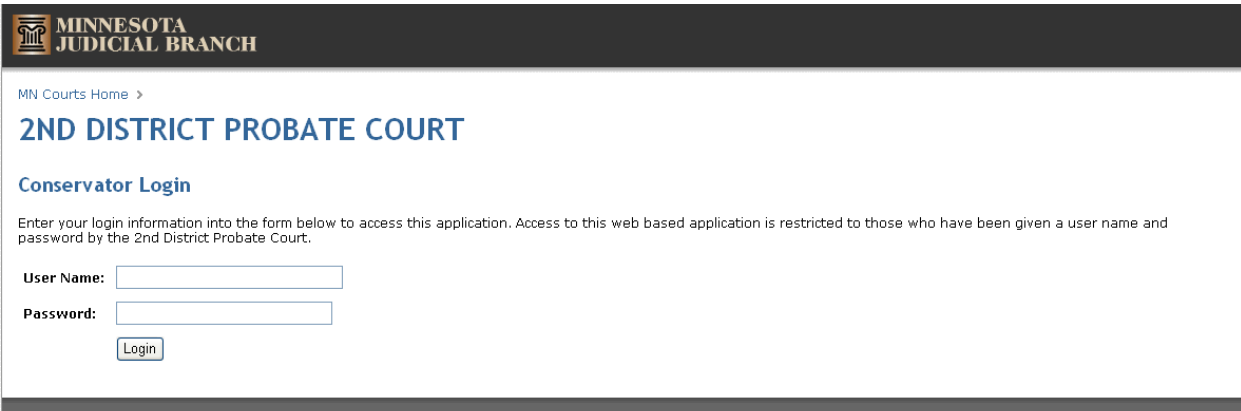

# GETTING STARTED: UPDATING CONSERVATOR'S PROFILE

After you log on, the following Web page will appear. You can update your address and telephone information by clicking on the "My Profile" icon.

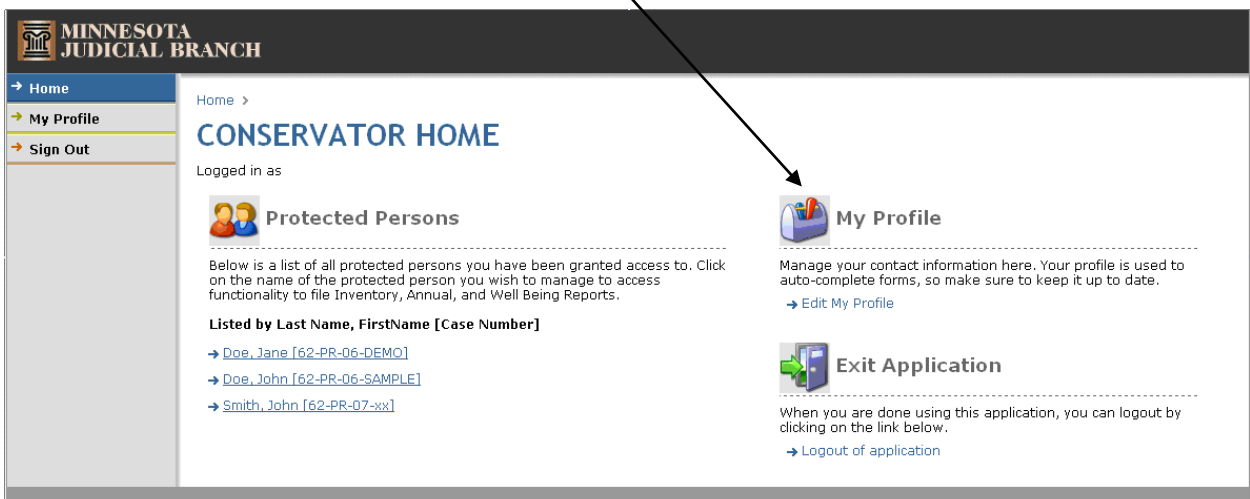

Enter any changes to your address and phone number, then click on "Update." If there are no changes, you can click on the "Home" button to return to your conservator home page.

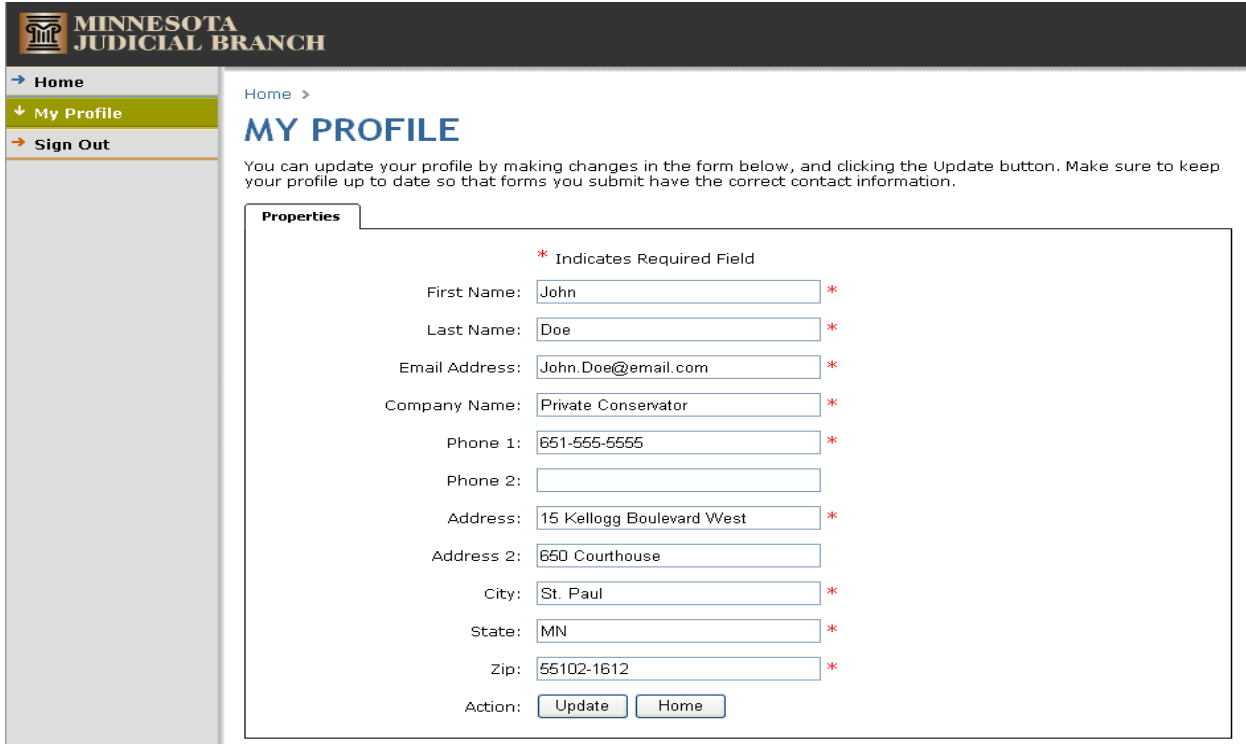

## REPORTS

From the Conservator home page, choose a conservatorship from the list of protected person for which you want to work on a report.

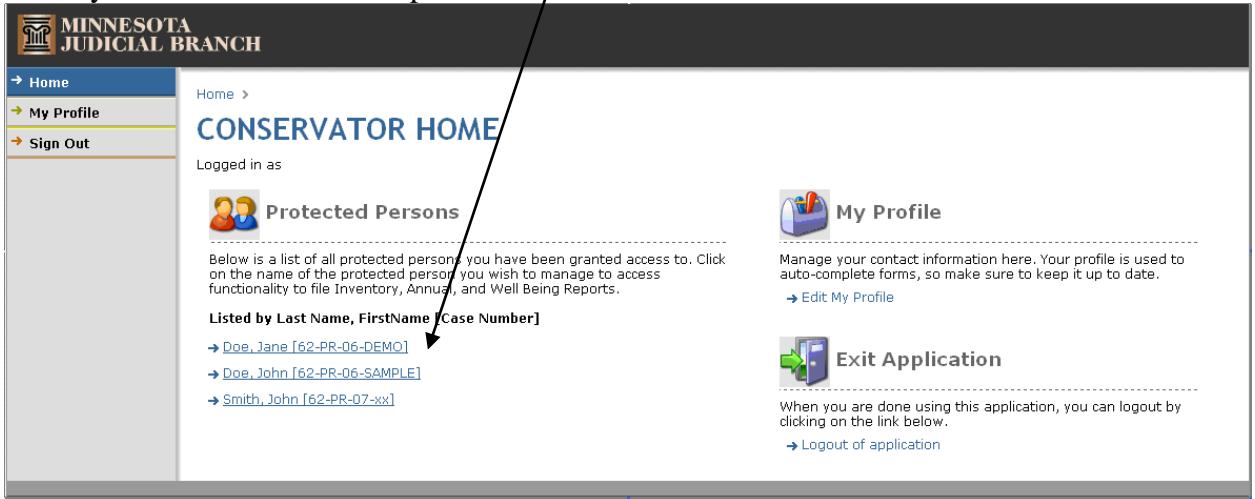

You will then see a page similar to the following. From this page you can choose to work on a number of tasks:

- Review and update the protected person's address information
- Start a new report:
	- Inventory Annual Account Well Being Report
		- Annual Notice of Rights
- Continue working on an existing report
- Delete a Report That is in Progress
- Submit a report
- Upload a File of Supporting Documentation to a Submitted Report
- Download and Review a Previously Submitted Report

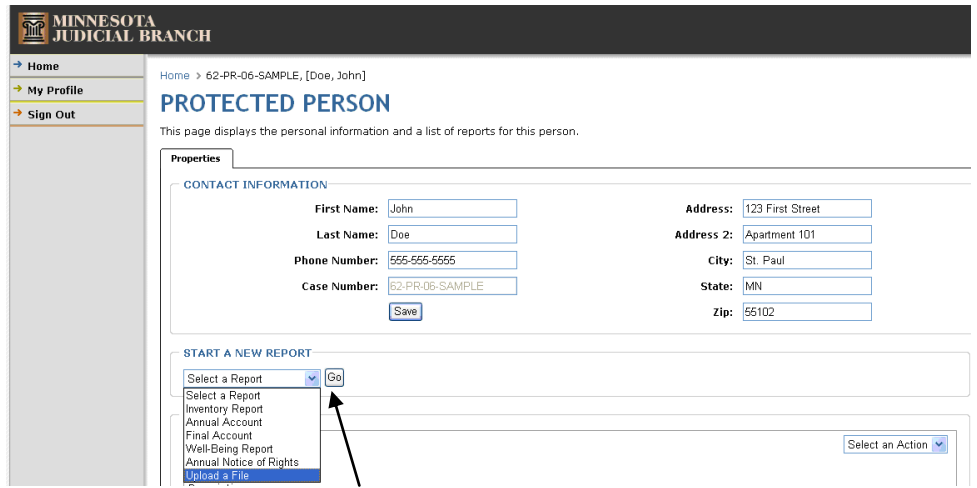

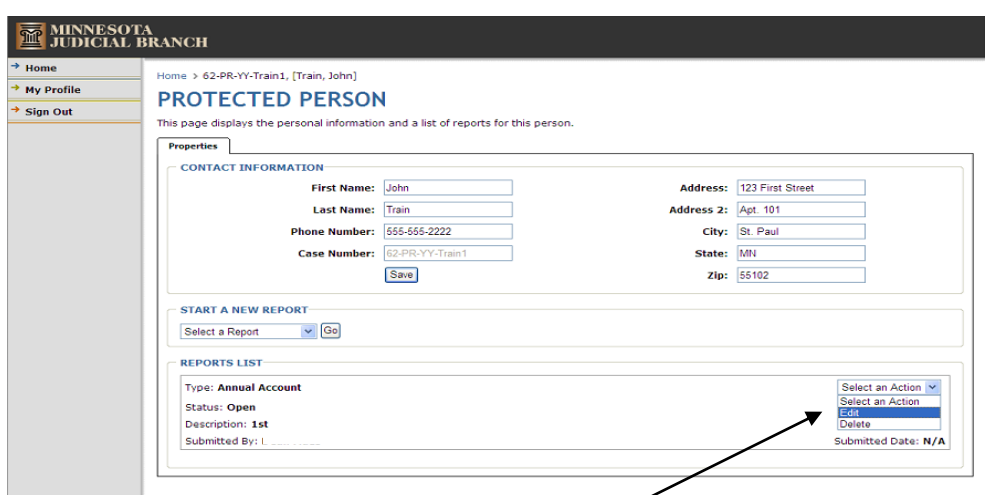

Continue Working on an Existing Report from Here

Start a New Report from Here

## INVENTORY

After selecting the Inventory from the "Start a New Report" drop down menu, you will need to complete each step within the form.

Complete Step1 – Real Estate, by entering the description of each parcel of real estate, along with the county and value information. If the real estate is the protected person's Homestead, check the Homestead box. When the information is complete, click on the "Add" button.

NOTE:

- A separate entry should be made for each parcel of real estate.
- If there is no real estate, enter "NONE" in the description and enter "0" for the value.

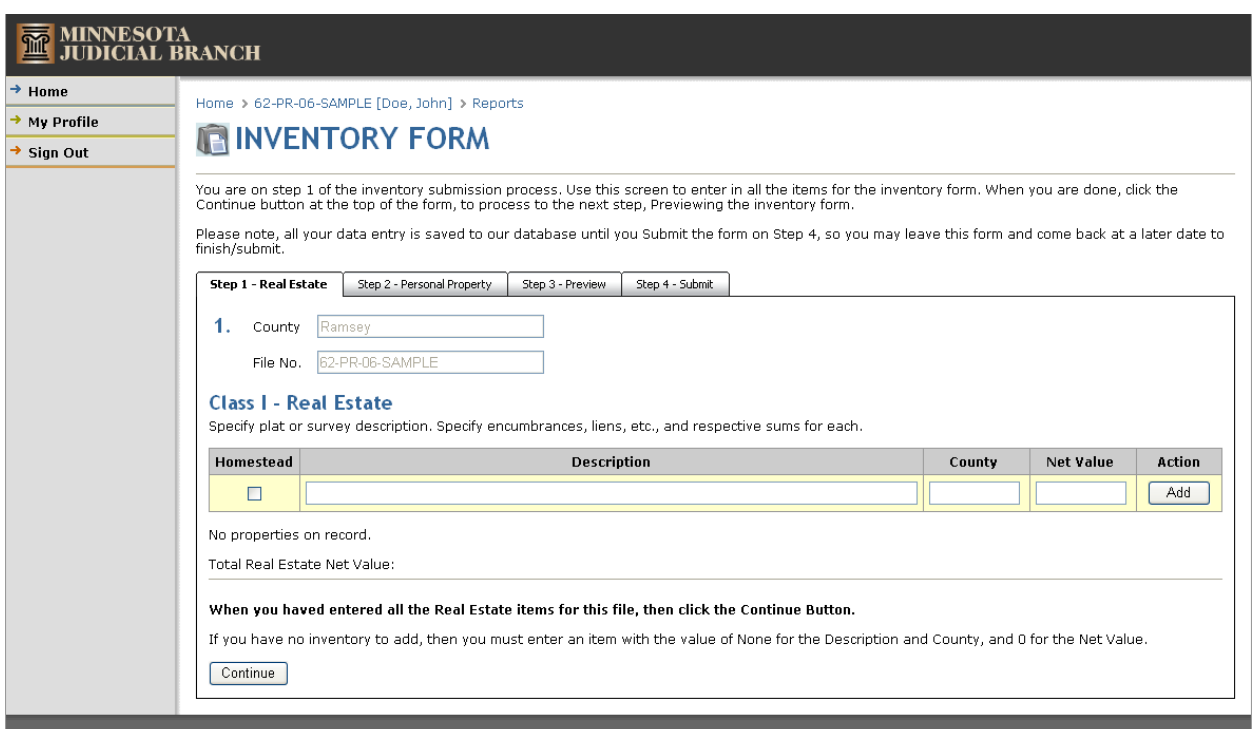

After completing Step1 – Real Estate, click on the "Continue" button to go to Step 2 – Personal Property. (See diagram on the next page of these instructions.) Complete each section of the personal property page.

- A separate entry should be made for each item, or group of items, of personal property.
- If there is no personal property in a particular category, enter "NONE" in the description and enter "0" for the value.

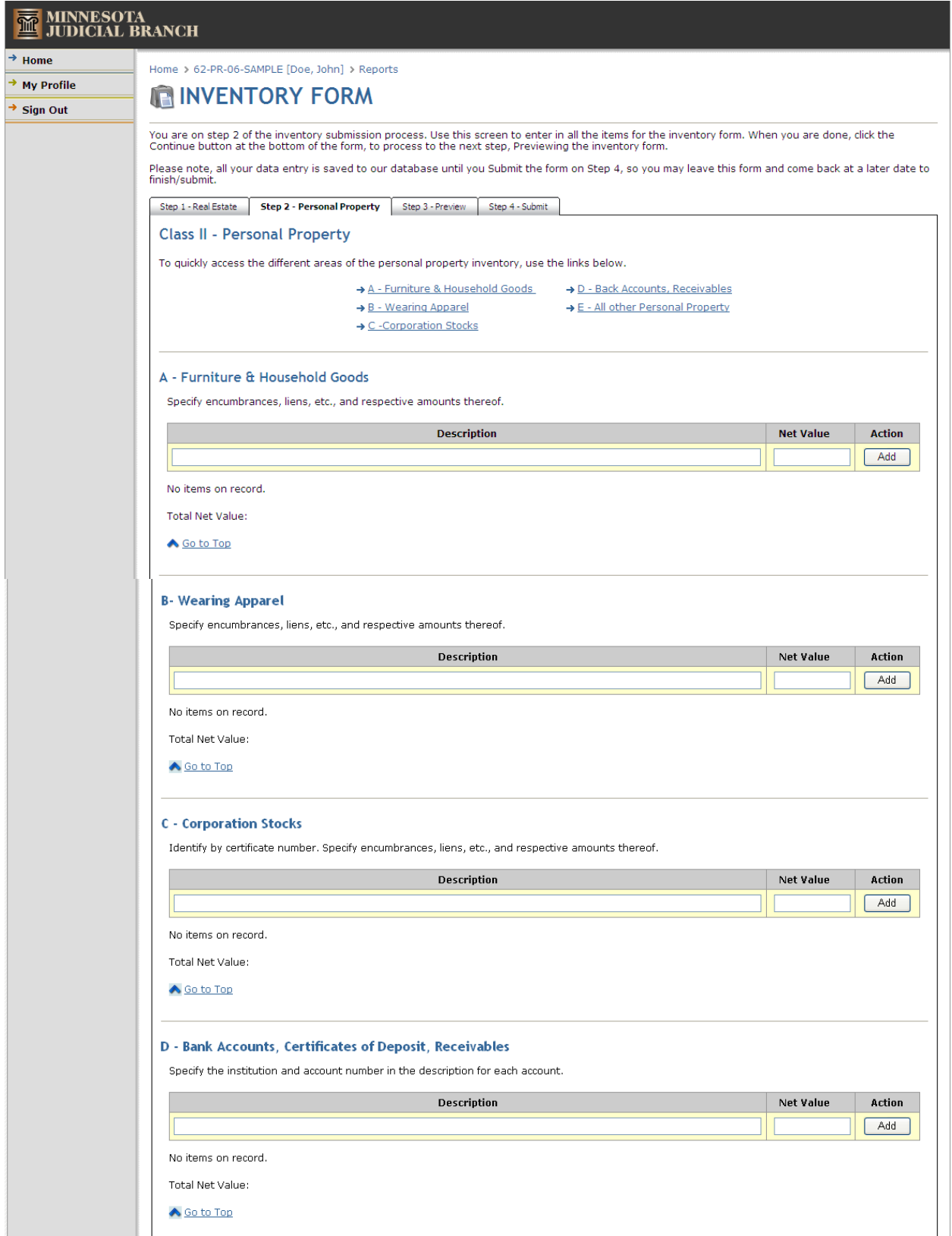

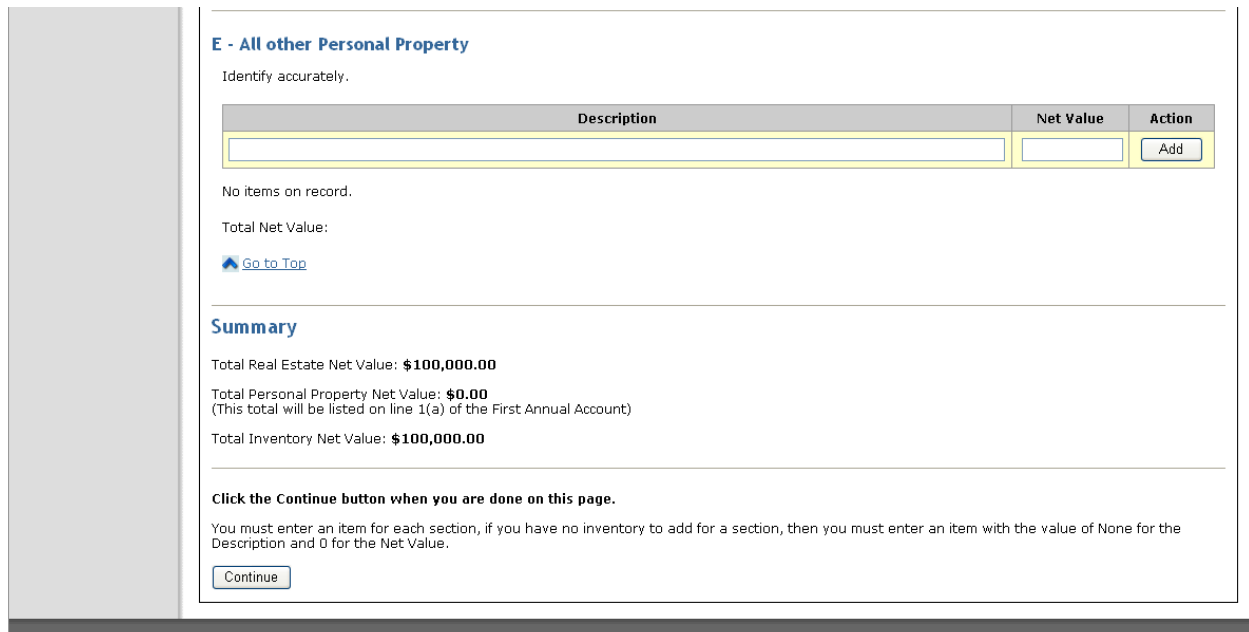

When you are finished entering all personal property, click on the "Continue" button which will take you to Step 3 – Preview. From this page, you can preview your report in a PDF format, using Adobe Acrobat Reader. If you do not have Acrobat Reader, a link is provided to down load it for free.

NOTE:

Your attorney's information will not be available on the PDF preview. You will enter information about your attorney in Step 4 – Submit.

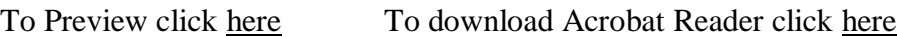

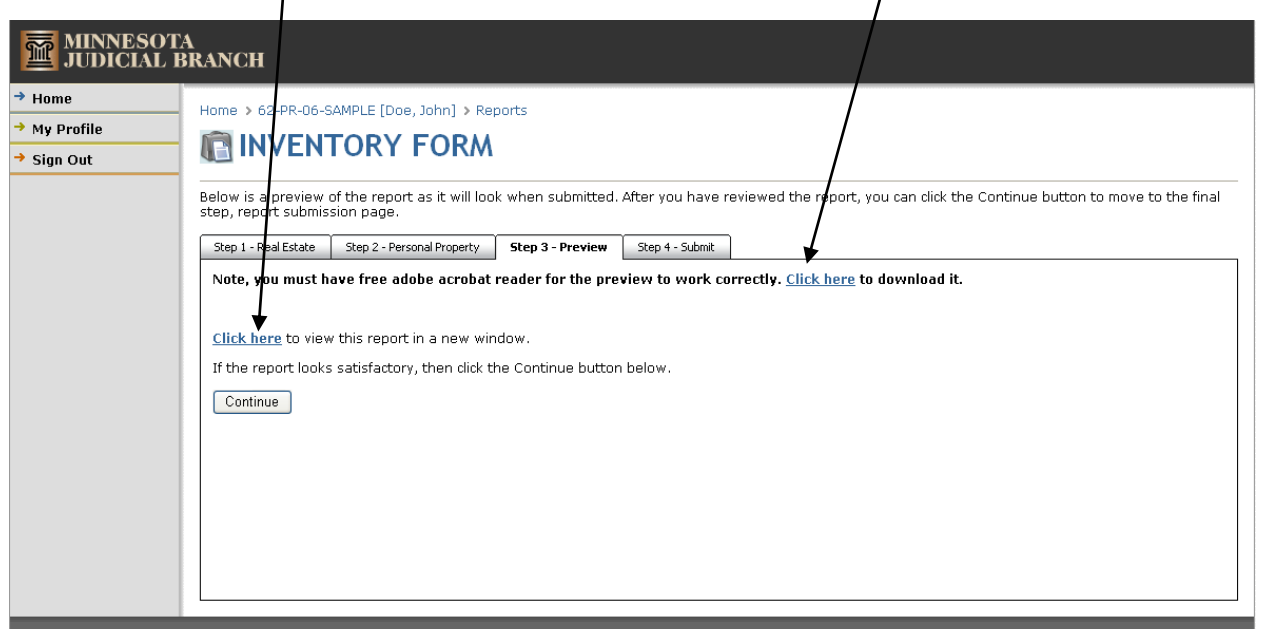

When you are ready to submit your report to the Court, you will complete Step  $4 -$  Submit.

In this step you will sign your report by typing your name in the box located in the affirmation statement. By typing your name, and submitting the report to the Court, you are declaring under penalty of perjury that, to the best of your knowledge, the report is true and correct.

If you have an attorney, you will also enter the attorney information in this step.

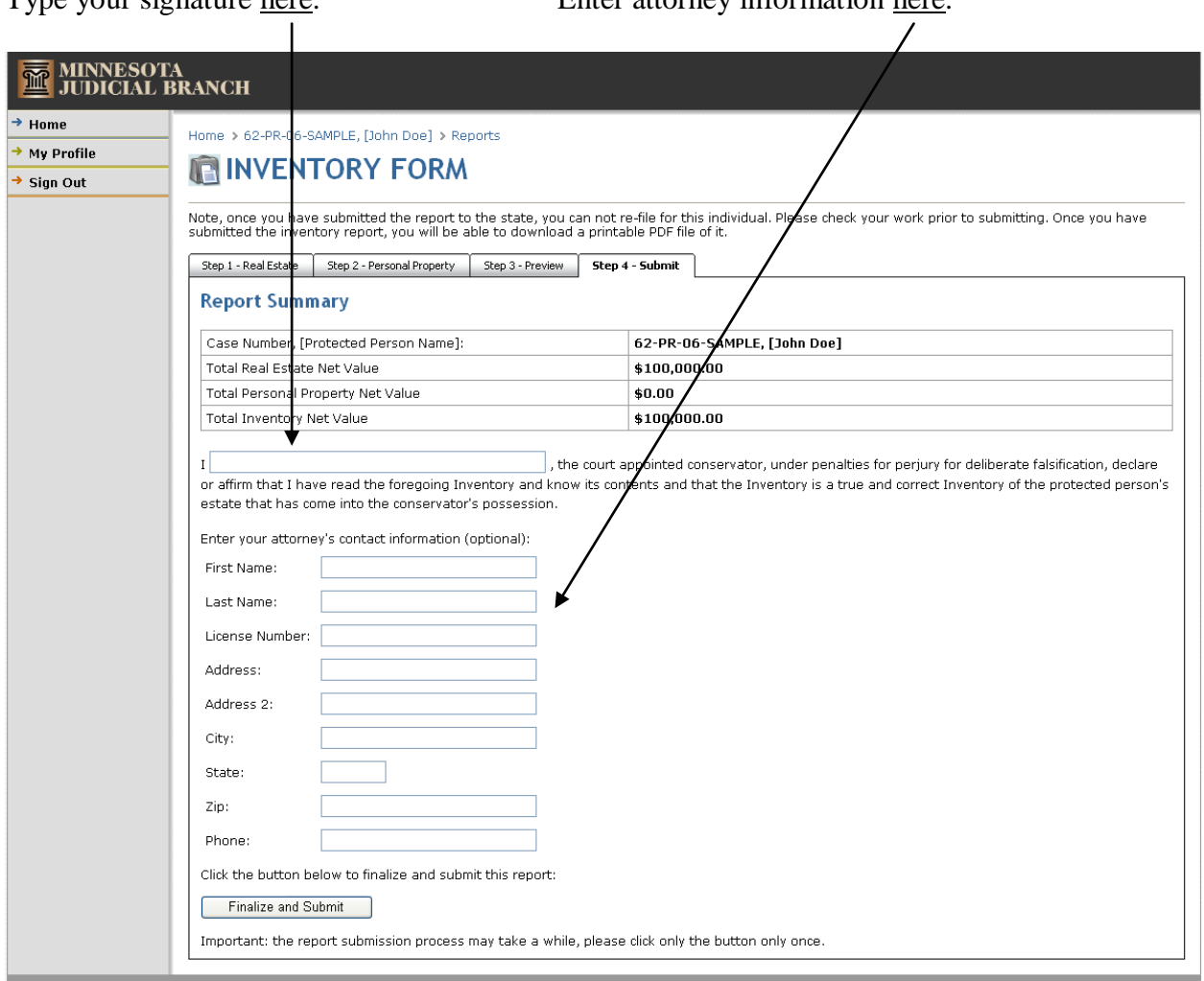

Type your signature here. Enter attorney information here.

When all the information is complete, and you are ready to submit your report, click on the "Finalize and Submit" button.

- Once you submit your report, you can no longer edit or delete the report.
- Only submit **ONE** inventory. If you make a mistake, or discover additional assets, that information must be submitted by completing an Annual Account form.

# ANNUAL ACCOUNT

After selecting the Annual Account from the "Start a New Report" drop down menu, you will need to complete each step within the form.

Complete Step1 – Personal, by entering appropriate information in the boxes.

NOTE:

Each item must have an entry. If there was no personal property disposed, or if there is no bond, enter "NONE" in these boxes.

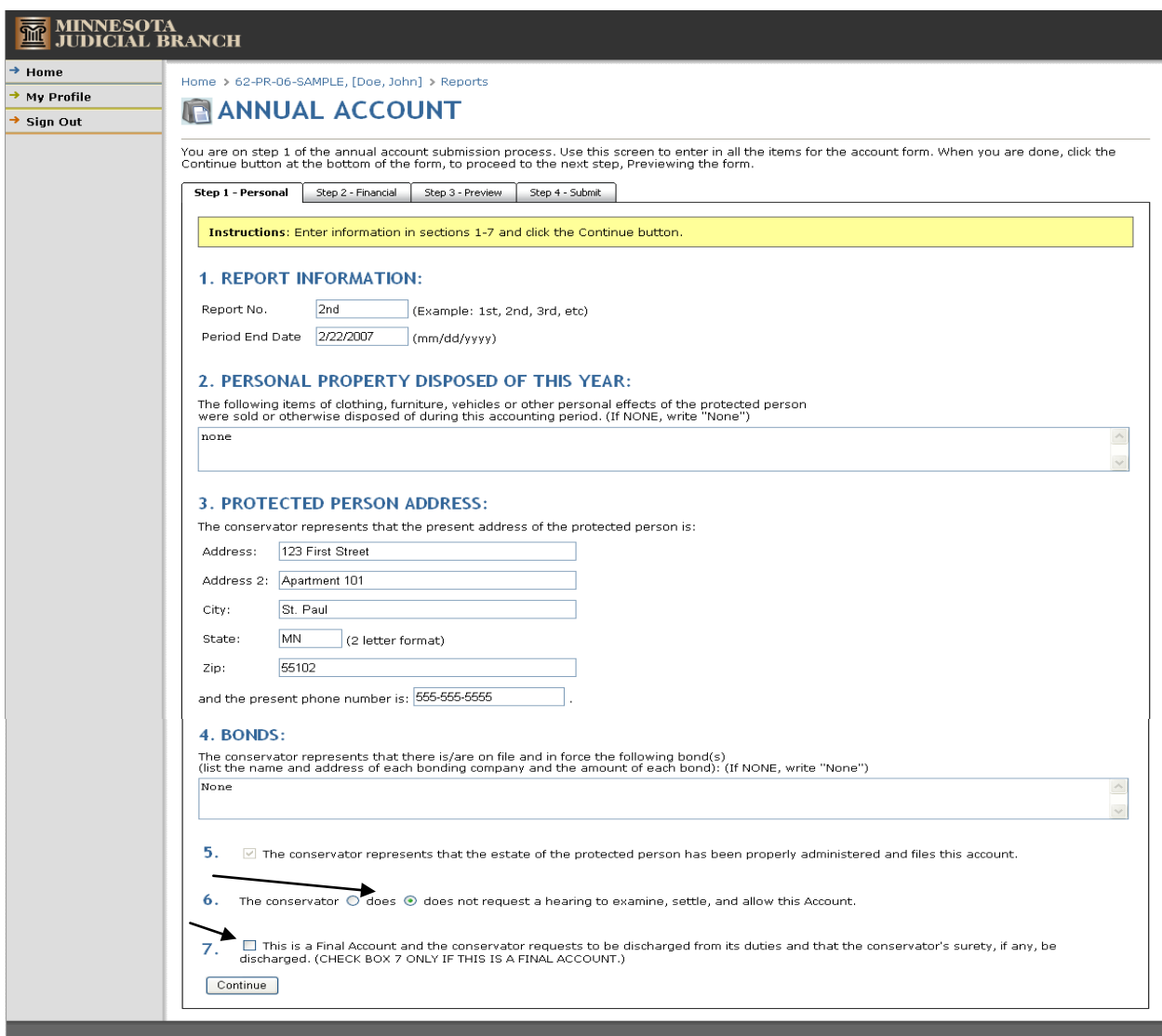

Check the appropriate boxes for requesting a hearing, or declaring a Final Account.

In Step 2 – Financial, you will need to enter information for each income and expense item throughout the accounting period. You may add multiple bank or investment accounts, and edit the transactions for each account.

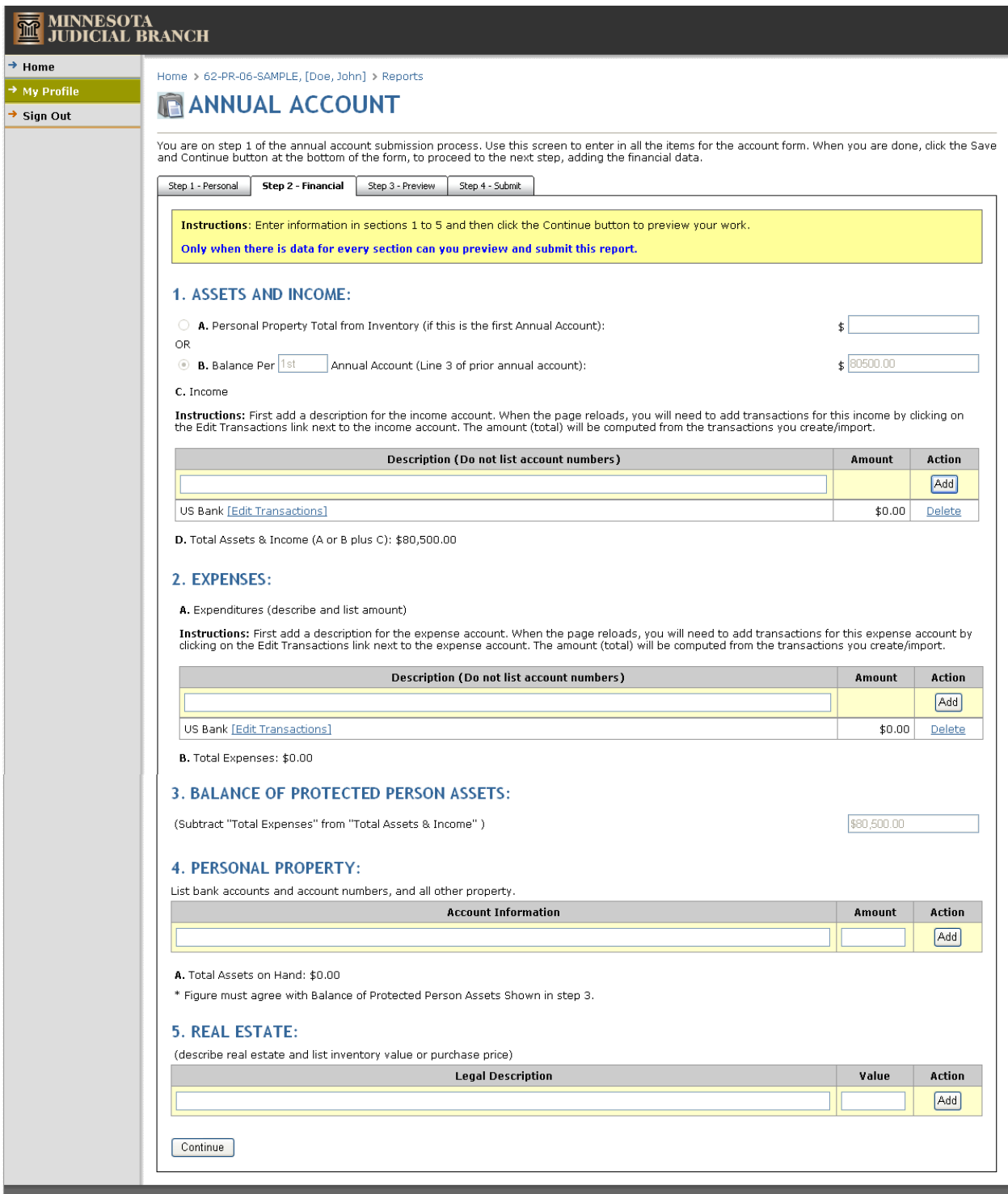

You must enter information on all of the protected person's personal property in your possession, as well as real estate. If there is no property in a category, enter "NONE" and a value of "0".

You can enter individual transactions either manually, or import them from a csv file.

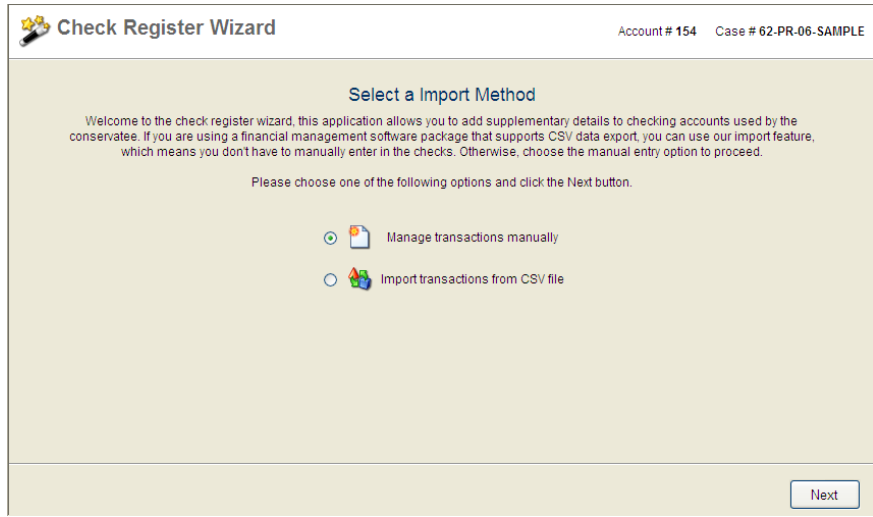

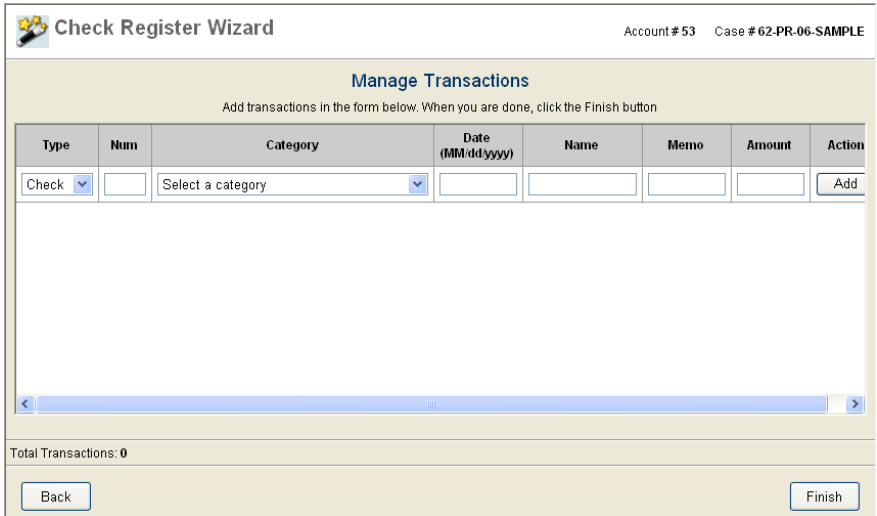

When you are finished entering all transactions and property, click on the "Continue" button which will take you to Step 3 – Preview. From this page, you can preview your report in a PDF format, using Adobe Acrobat Reader. If you do not have Acrobat Reader, a link is provided to down load it for free.

NOTE:

Your attorney's information will not be available on the PDF preview. You will enter information about your attorney in Step 4 – Submit.

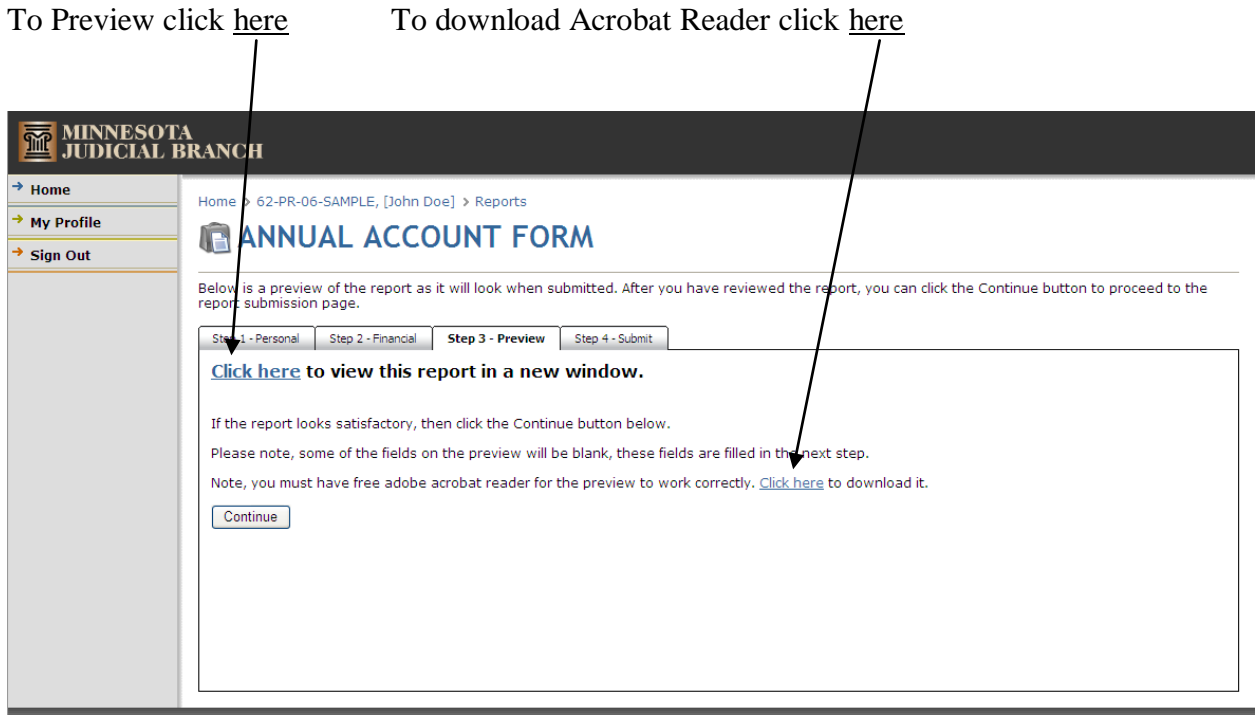

When you are ready to submit your report to the Court, you will complete Step  $4 -$  Submit.

In this step you will sign your report by typing your name in the box located in the affirmation statement. By typing your name, and submitting the report to the Court, you are declaring under penalty of perjury that, to the best of your knowledge, the report is true and correct.

If you have an attorney, you will also enter the attorney information in this step.

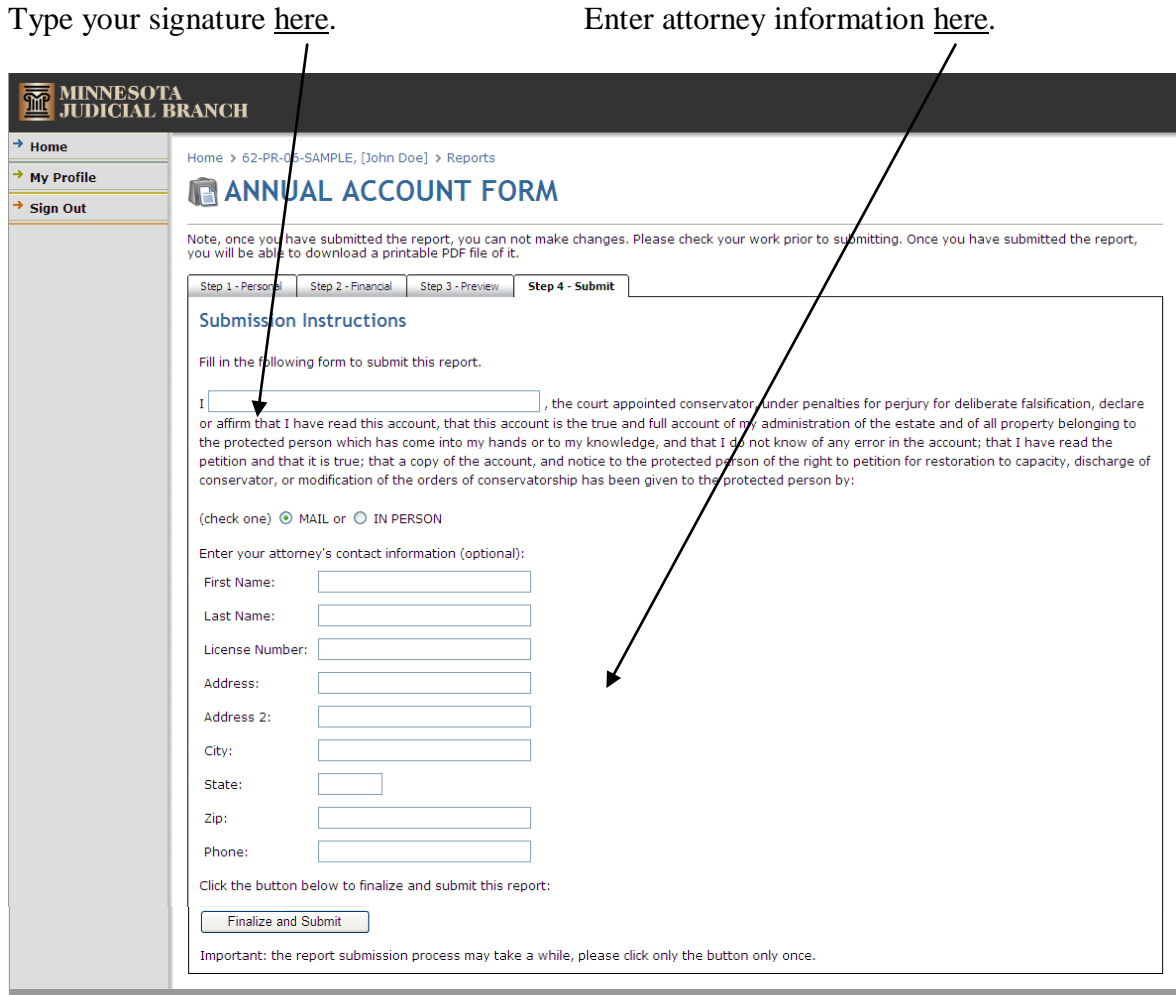

When all the information is complete, and you are ready to submit your report, click on the "Finalize and Submit" button.

- Once you submit your report, you can no longer edit or delete the report.
- If you make a mistake, that information must be submitted by completing an Amended Annual Account form. On the Amended Annual Account form, you will begin with the balance from the most recently submitted Annual Account, and you should **show only adjustments** on the Amended Annual Account.

#### SUBMIT SUPPORTING DOCUMENTATION (PDF FILES)

Supporting Documentation (e.g. vouchers, verification of funds on deposit, etc.) can be attached to a report and submitted to the Court. All supporting documentation must first be converted to a PDF file.

To attach and submit supporting documentation, begin by selecting "Upload a File" from the Start a New Report drop down box.

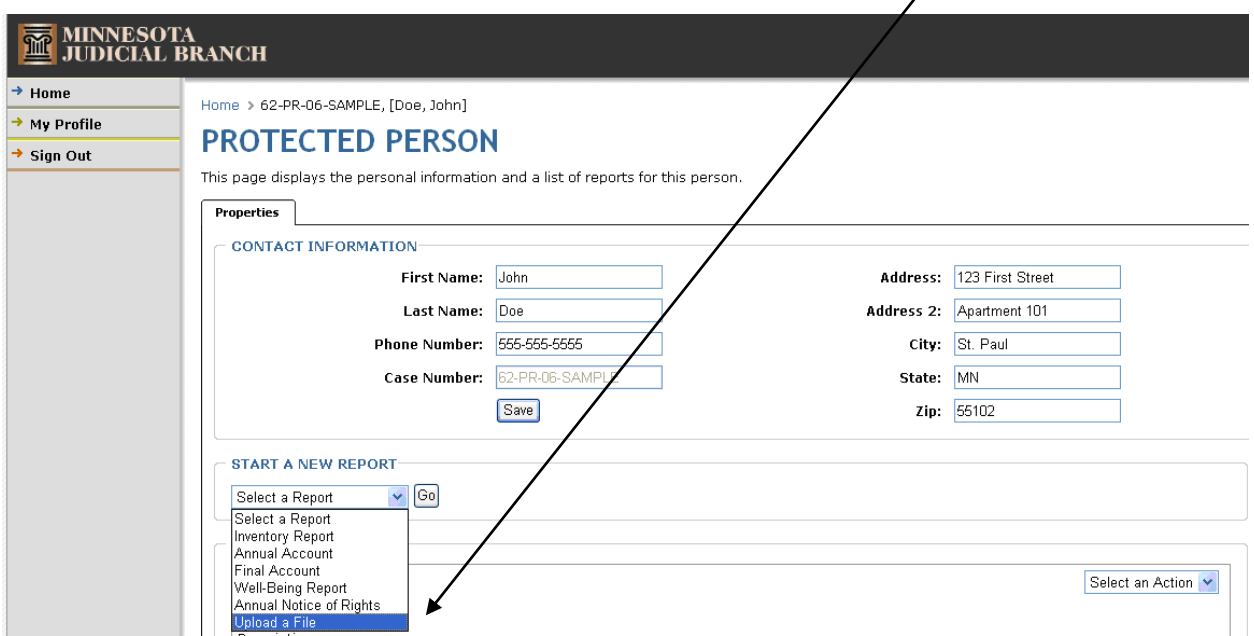

You will then be asked to select a report to which the file should be attached. After selecting the related report, browse for the file on your PC. In the Description field, you should also enter a description of what you are submitting. Next, click on the "Upload" button to prepare the file for submission.

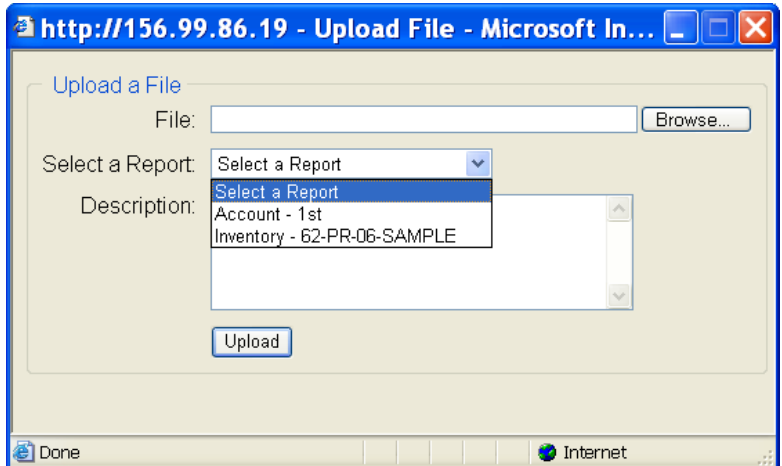

After you have uploaded the file for submission, you must submit the supporting documentation. Find the file pending submission on the Reports list. Submit the file by choosing the "submit" option from the drop down box on the Reports List.

- Use extreme caution in selecting the correct file to upload and submit. Once you have submitted a file, **it cannot be undone**.
- Files must be submitted in a PDF format.

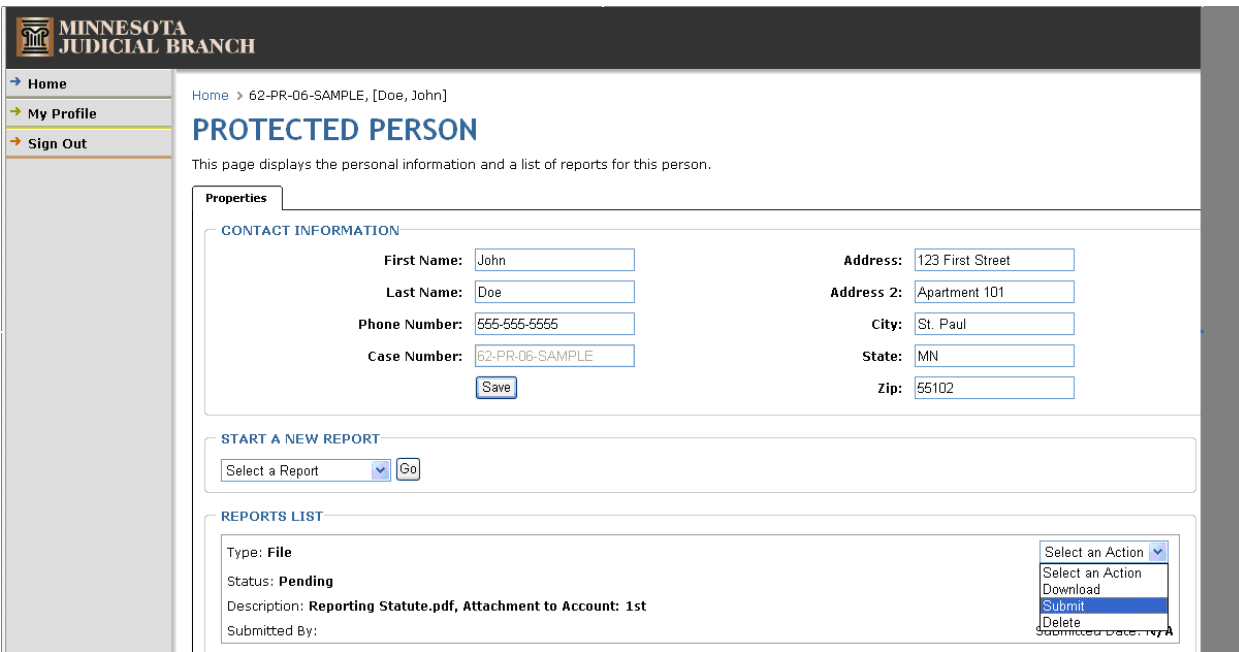

#### FREQUENTLY ASKED QUESTIONS

## **Q: How do I amend my Inventory?**

A: You cannot make changes to an inventory once it is submitted. In the event you need to add additional items, remove items, or have a mistake on your inventory, you need to make the adjustment on an accounting. You may wait until your first annual accounting to make the adjustment, or you may submit an interim account to reflect the adjustment.

## **Q: How do I amend an Annual Account?**

A: You cannot make changes to an account once it is submitted. You may submit an amendment to the accounting to reflect the specific adjustments that are needed. The program will carry forward the ending balance of your previously submitted account. Therefore, you should show only the adjustments on your amendment.

#### **Q: How do I sign my report?**

A: Accessing and submitting an account through the use of a combination of your user ID and password is considered your signature on the report. By submitting a report or other document using this method, you are declaring, under penalties of perjury, that all statements are true and accurate to the best of your knowledge.

## **Q: My expense and/or income items do not import properly. What is wrong?**

A: Check for the following items:

1. Is the file you are trying to import a "csv" file?

2. Do you have more than one header line?

3. Do the header names in your csv file exactly match the header names in the accounting program?

4. Do your income and expense account names exactly match the account names in the accounting program?

#### **Q: Can my supporting documentation be submitted in a paper format?**

A: The preferred method for submitting supporting documentation is in an electronic format. Most scanning software has a PDF converter. Commercial PDF converters are readily available for purchase at most computer stores or via the Internet at a nominal cost. If you must submit your supporting documentation in a paper format, you should include a cover letter with your submission so that the clerk's office can match the submission with the correct court file and document.

## COURT CONTACT INFORMATION:

#### **Probate Court Information:**

650 Courthouse 15 Kellogg Boulevard West St. Paul, MN 55102 651-266-8145

# **Guardianship/Conservatorship Filings:**

650 Courthouse 15 Kellogg Boulevard West St. Paul, MN 55102 651-266-8142

#### **Technical Assistance:**

650 Courthouse 15 Kellogg Boulevard West St. Paul, MN 55102 651-266-8140